# **INSTRUCCIONES PARA CUMPLIMENTAR Y PRESENTAR LA SOLICITUD DE AYUDAS PARA LA ELABORACIÓN DE PROYECTOS PILOTO DE PLANES DE ACCIÓN LOCAL DE LA AGENDA URBANA ESPAÑOLA (AUE)**

22 de septiembre de 2021\*

\* Se incluye en el apartado "Documentación" una referencia al modelo de formulario para denegar el consentimiento al órgano tramitador de la subvención para obtener de forma directa las certificaciones previstas en los artículos 18 y 19 del Real Decreto 887/2006, de 21 de julio (art. 3.3 OM)

# Índice

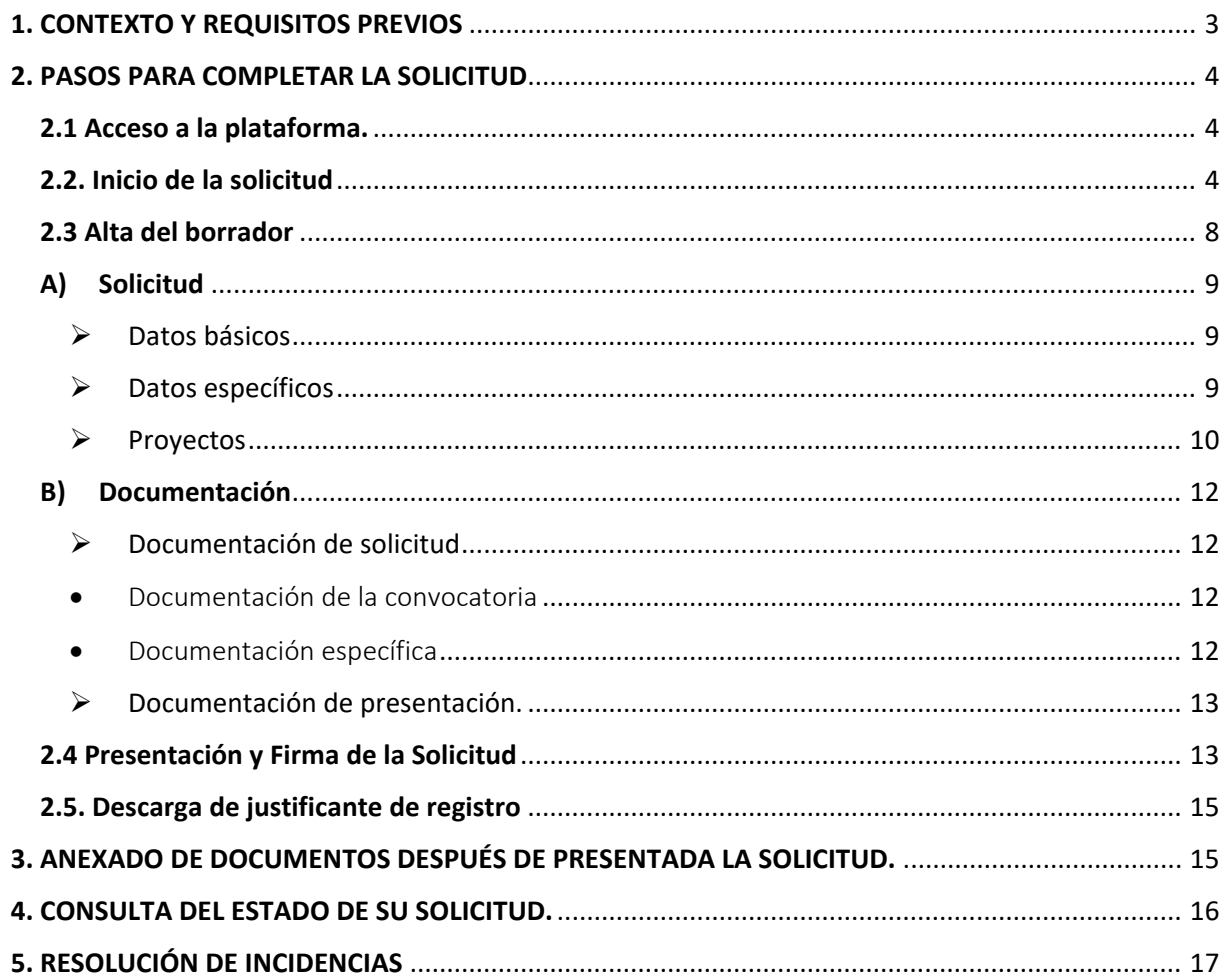

# <span id="page-2-0"></span>**1. CONTEXTO Y REQUISITOS PREVIOS**

Esta solicitud se presenta al amparo de lo dispuesto en la *Orden TMA/957/2021, de 7 de septiembre, por la que se aprueban las bases reguladoras de la concesión de ayudas para la elaboración de proyectos piloto de Planes de Acción local de la Agenda Urbana Española y la convocatoria para la presentación de solicitudes para la obtención de las subvenciones por el procedimiento de concurrencia competitiva* (en adelante OM).

Se recomienda utilizar el navegador Chrome junto con la aplicación Autofirm@.

La solicitud deberá presentarse través de la plataforma informática que se indica en el siguiente apartado y para poder cumplimentarla se precisa:

- i. disponer de un certificado digital (NIF electrónico o certificado reconocido) y
- ii. cumplir los requisitos para utilizar la firma electrónica que se encuentran en la siguiente página de la sede electrónica:

[https://sede.mitma.gob.es/SEDE\\_ELECTRONICA/LANG\\_CASTELLANO/DOCS\\_AYUDA/AYU](https://sede.mitma.gob.es/SEDE_ELECTRONICA/LANG_CASTELLANO/DOCS_AYUDA/AYUDAT/NAVEGADORES/) [DAT/NAVEGADORES/](https://sede.mitma.gob.es/SEDE_ELECTRONICA/LANG_CASTELLANO/DOCS_AYUDA/AYUDAT/NAVEGADORES/)

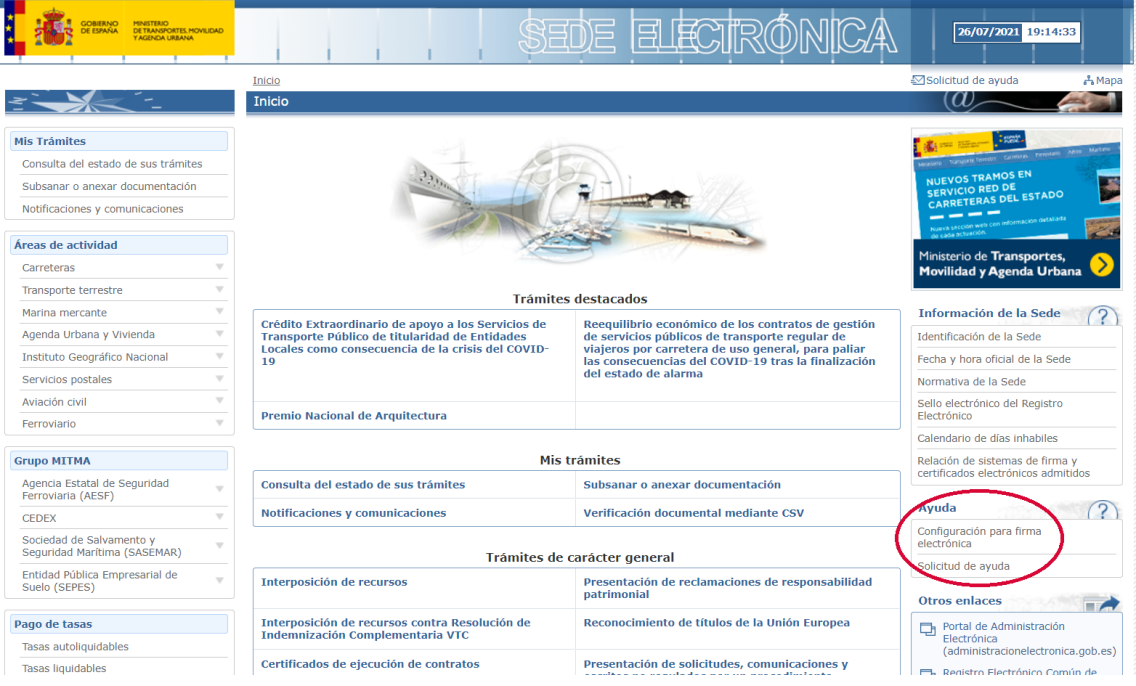

Es importante significar que el proceso de solicitud tiene 2 fases diferenciadas:

1ª Se dará de alta un **borrador** que podrá ser completado y/o rectificado tantas veces como se desee en una o en diferentes sesiones de acceso a la aplicación. Cualquier persona cuyo NIF quede identificado en alguna de las páginas del borrador podrá trabajar sobre el mismo y, una vez formalizada la solicitud, consultar el expediente y aportar documentación a través de la Plataforma de Subvenciones del MITMA.

2ª El borrador se convierte en **solicitud** cuando **se FIRMA** teniéndose, en ese momento, **por presentada formalmente.** La presentación y firma debe hacerla el Alcalde, el Presidente, el representante de la Agrupación de Entidades Locales o la persona en la que cualquiera de ellos haya delegado y así se acredite documentalmente en el apartado correspondiente de la aplicación. Desde que se presenta la solicitud y hasta la resolución de la convocatoria, las personas que se identifiquen en los puestos **"Solicitante" y "A notificar"** serán las únicas autorizadas para, en su caso, comparecer en la sede electrónica a efectos de notificación.

# <span id="page-3-0"></span>**2. PASOS PARA COMPLETAR LA SOLICITUD**

#### <span id="page-3-1"></span>2**.1 Acceso a la plataforma.**

Acceda al apartado de Ayudas para la elaboración de proyectos piloto de Planes de Acción local de la Agenda Urbana Española de la Sede Electrónica en el enlace:

[https://sede.mitma.gob.es/SEDE\\_ELECTRONICA/LANG\\_CASTELLANO/OFICINAS\\_SECTORIALES/SUB\\_P](https://sede.mitma.gob.es/SEDE_ELECTRONICA/LANG_CASTELLANO/OFICINAS_SECTORIALES/SUB_PRTR/PLANESACCIONLOCAL/default.htm) [RTR/PLANESACCIONLOCAL/default.htm](https://sede.mitma.gob.es/SEDE_ELECTRONICA/LANG_CASTELLANO/OFICINAS_SECTORIALES/SUB_PRTR/PLANESACCIONLOCAL/default.htm)

A continuación, haga click en el botón "Entrar" del cuadro "Acceso al portal de gestión de subvenciones del MITMA".

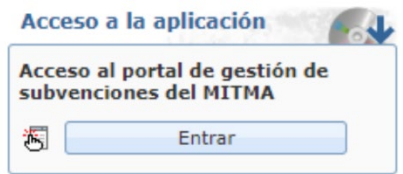

La aplicación le llevará a la página de gestión de subvenciones del Ministerio de Transportes, Movilidad y Agenda Urbana (en adelante MITMA) donde se recoge toda la información acerca de esta convocatoria de ayudas identificada como Inversión 6 de la Componente 2 del Plan de Recuperación, Transformación y Resiliencia.

Para acceder a la plataforma deberá identificarse mediante DNIe o certificado electrónico lanzando la aplicación AutoFirm@.

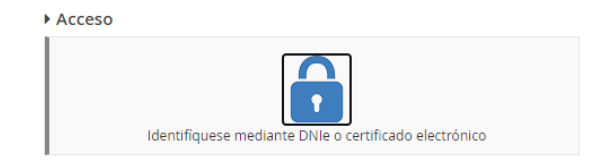

# <span id="page-3-2"></span>**2.2. Inicio de la solicitud**

Para iniciar la solicitud haga click en "**Alta solicitud"** y **seleccione en el desplegable la convocatoria**: "PP\_AUE21 Ayudas para la elaboración de proyectos piloto de Planes de Acción local de la AUE", a continuación, pulse **siguiente**.

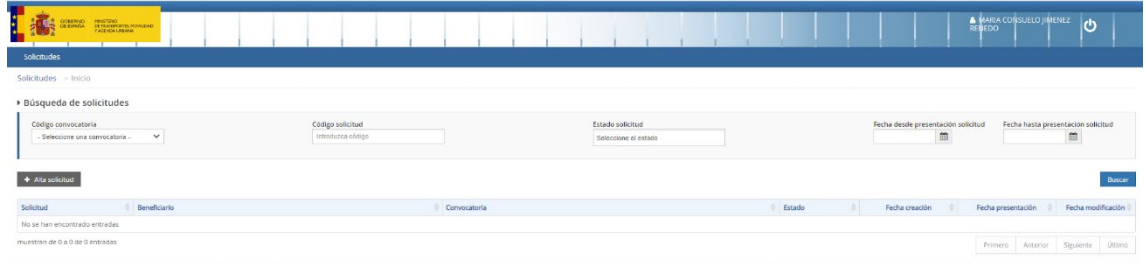

La aplicación informática recoge de manera prefijada para todas las convocatorias del MITMA los siguientes "puestos de representación" o campos de sujetos jurídicos: Solicitante, Beneficiario, Destinatario, A notificar, Contacto y Representante. En la presente convocatoria no será necesario rellenarlas todas.

Deberán rellenarse de manera obligatoria los puestos y los campos marcados con (\*)

Índice de los puestos que deben rellenarse a continuación y breve indicación aclaratoria:

- Solicitante. La Entidad Local.
- Beneficiario. Será el mismo que el solicitante.
- Destinatario. *No existe en esta convocatoria*.
- A notificar. Será una persona física.
- Contacto. Se recomienda que sea el mismo que se designe en "A notificar"
- Representante. Necesariamente será el cargo que represente a la entidad solicitante.
- 1. **Solicitante**: es la Entidad Local o Agrupación de Entidades Locales que, de conformidad con la OM, es susceptible de ser beneficiaria de la ayuda.
	- En el campo en el que se solicita el tipo de identificación en el apartado NIF se indicará el CIF de la Entidad Local.
	- Cuando se trate de Agrupaciones, si no se dispone de un CIF propio, se incluirá el del Municipio que se identifique como representante.
	- En el apartado de "Razón social", se incluirá la denominación del Municipio, Diputación, Consell, Cabildo o agrupación de Entidades Locales.
	- Los datos de contacto son los que corresponden a la Entidad Local: dirección postal; teléfonos (sin espacios en blanco); dirección de correo corporativo si se dispone de él o, en su defecto, el del Alcalde, Presidente o representante de la agrupación de Entidades Locales.

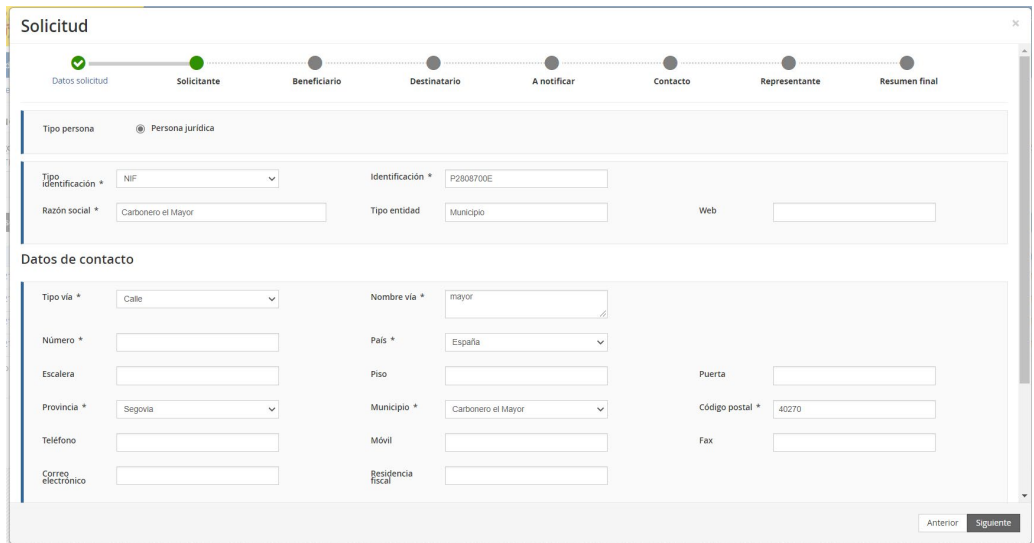

2. **Beneficiario**: para esta convocatoria de ayudas el beneficiario debe coincidir siempre con el solicitante, por lo que en esta pestaña se recomienda marcar la casilla "**copiar datos del solicitante**", de tal forma que el apartado se duplicará con la misma información que aparece en la pantalla anterior.

No obstante, en esta pantalla es necesario incluir, además, el **número de cuenta bancaria** de la Entidad Local a la que habría que hacer la transferencia en el caso de resultar adjudicatario de la ayuda. Es imprescindible que el número de cuenta que se incluya esté **dada de alta en el Tesoro Público** (este trámite se podrá hacer de manera simultánea o con posterioridad) [https://www.tesoro.es/pagos-del-tesoro/como-dar-de-alta-o-de-baja-cuentas-bancarias-en-el](https://www.tesoro.es/pagos-del-tesoro/como-dar-de-alta-o-de-baja-cuentas-bancarias-en-el-fichero-central-de-terceros)[fichero-central-de-terceros](https://www.tesoro.es/pagos-del-tesoro/como-dar-de-alta-o-de-baja-cuentas-bancarias-en-el-fichero-central-de-terceros)

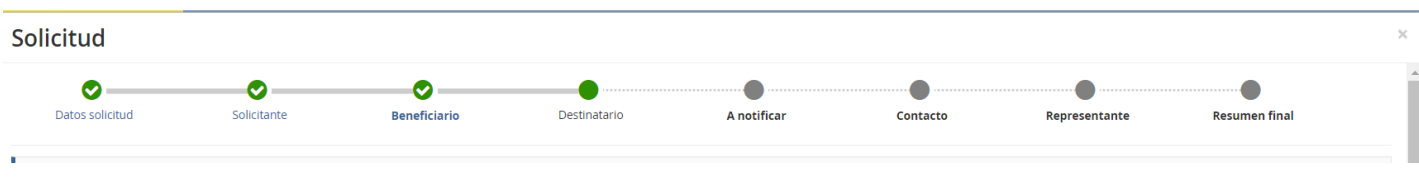

3. **Destinatario:** Este campo deberá **dejarse en blanco**. No hay que rellenar nada.

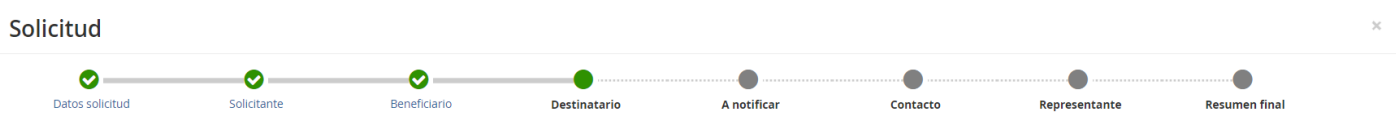

- 4. **A Notificar:** este puesto debe completarse con los datos de la **PERSONA FÍSICA** que se identifique como responsable a los efectos de recibir las notificaciones que correspondan durante todo el proceso de tramitación de la solicitud y, en su caso, de adjudicación de la subvención.
	- Se recomienda que se incluyan en este apartado los datos del Alcalde, del Presidente, o del representante de la Agrupación de Entidades Locales o persona de la Entidad Local en la que cualquiera de ellos haya delegado.
	- Se recuerda que la persona cuyo NIF se consigne en este puesto va a poder comparecer en sede electrónica y aportar datos o documentación al expediente durante todo el proceso de la tramitación.
	- Aunque no figure como obligatorio en la aplicación, es IMPORTANTE, para poder continuar, que se cumplimente el campo de **CARGO** de la persona física que se haga constar.
	- En todo caso, deberá indicarse una dirección de correo electrónico que esté operativa y correctamente escrita para que se puedan recibir los avisos de notificación correspondientes.

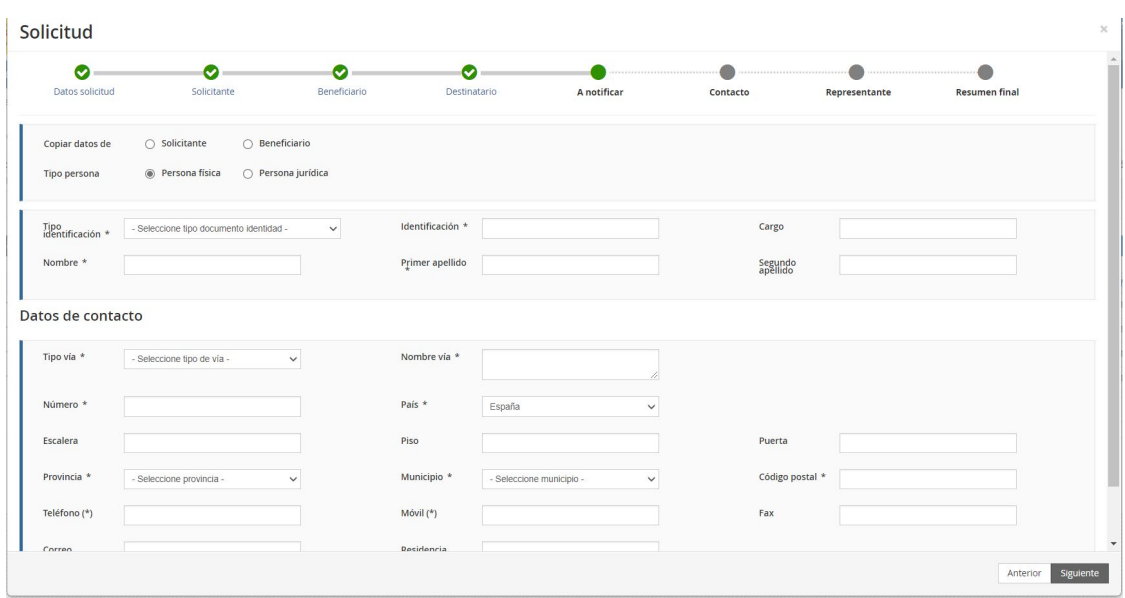

5. **Contacto:** se recomienda que en este apartado consten los mismos datos que se han incluido en el puesto "**A Notificar"**, por lo que bastaría copiar los datos de dicho puesto.

No obstante, por si fuera necesario, también se da la opción de incluir los datos de una **persona diferente:** v.g. el responsable técnico del Plan de Acción o alguien que preste apoyo al responsable y conozca su contenido. Se recuerda, de nuevo, que, en este caso, esta persona tendrá acceso al expediente durante su tramitación, pero no podrá comparecer en sede.

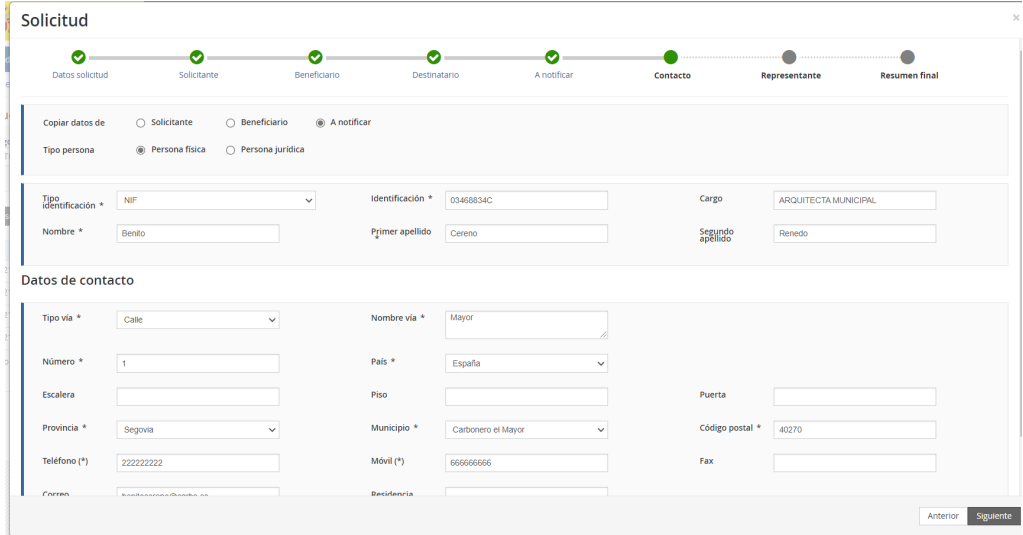

No olvide consignar el CARGO también en este puesto.

6. **Representante:** independientemente de los datos recogidos en los puestos ya referenciados: Solicitante o Beneficiario, A notificar o Contacto; en el puesto de "Representante" deben consignarse los **datos del Alcalde, del Presidente de la Entidad Local o del representante de la Agrupación de Entidades Locales**. En este caso, no se podrá sustituir por el nombre de la persona en la que, en su caso, se haya delegado a los efectos de notificaciones o para presentar la solicitud.

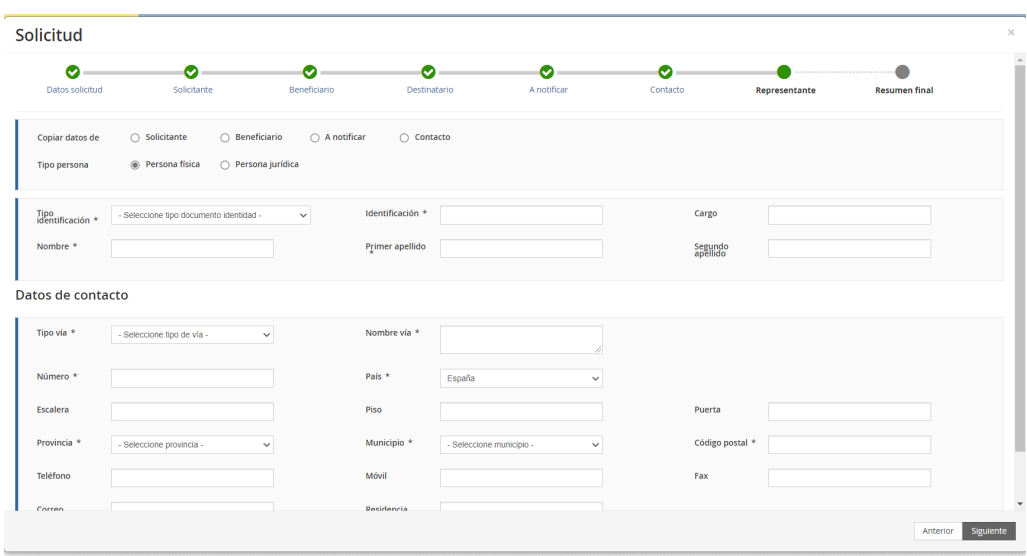

7. **Resumen final.** En esta pantalla se informa de los datos introducidos anteriormente y todavía se permite la rectificación de los mismos.

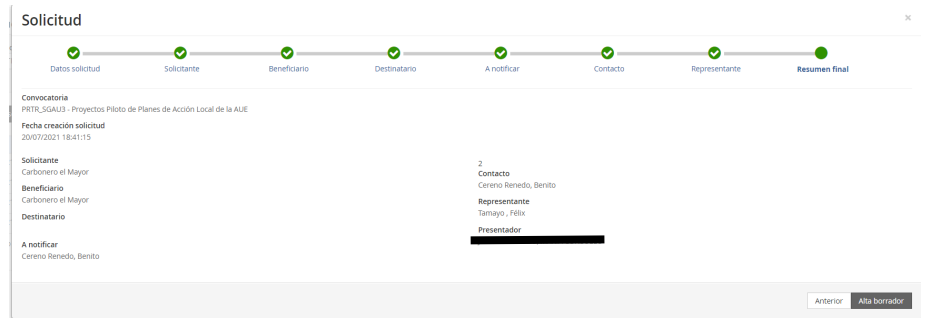

Se insiste en que, antes de pasar de pantalla, se hayan completado todos los campos relativos a "**Cargo**", aunque no aparezcan como obligatorios en la aplicación.

**IMPORTANTE:** Debe tenerse en cuenta que, por defecto, en esta pantalla figurará como "presentador" la persona que esté dando de alta el borrador.

Se recuerda que el alta del borrador puede hacerla cualquier persona con certificado digital, pero cuando se produzca la presentación y **firma** de la solicitud (ver apartado 2.4), debe tenerse en cuenta lo dispuesto en el apartado 1: *"La presentación y firma debe hacerla el Alcalde, el Presidente, el representante de la Agrupación de Entidades Locales o la persona en la que cualquiera de ellos haya delegado y así se acredite documentalmente en el apartado correspondiente de la aplicación"*, para lo que debe estar identificado en el puesto correspondiente.

#### <span id="page-7-0"></span>**2.3 Alta del borrador**

Cumplimentados los apartados anteriores, se puede proceder a **dar de Alta el borrador**.

A continuación, la aplicación asignará un **Código** al expediente que será la referencia para poder entrar en la solicitud, en el caso de que se complete en varias sesiones de trabajo, antes de presentarla definitivamente.

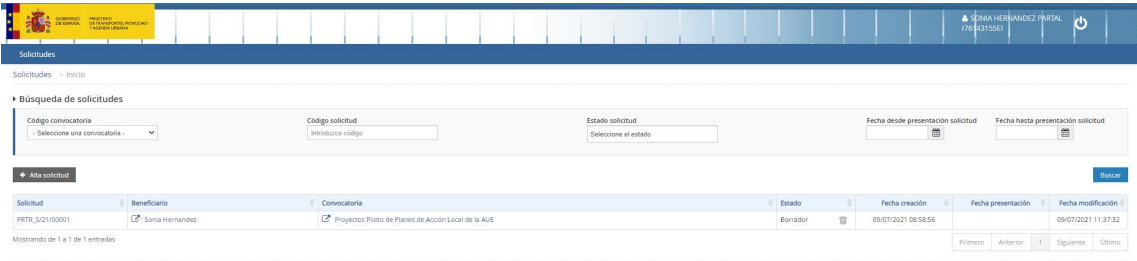

Una vez dado de alta el "borrador" de solicitud, al pinchar en él aparece una ventana con una serie de pestañas y sub-pestañas con la siguiente estructura:

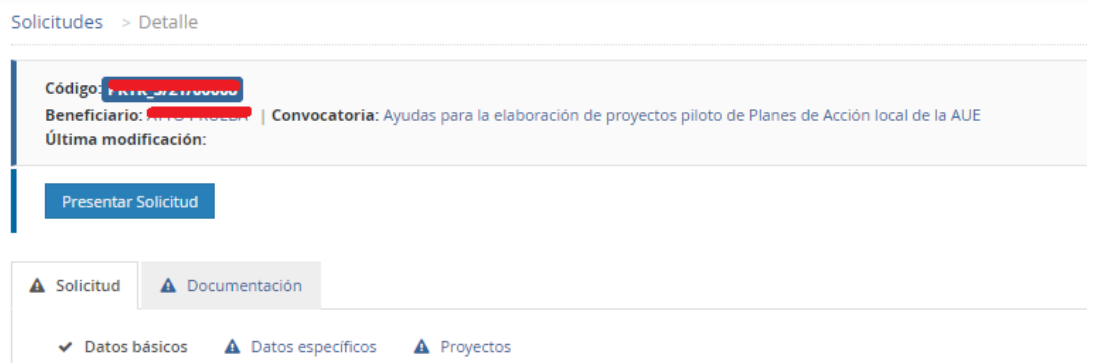

Si la pestaña contiene un triángulo de alerta, significa que queda alguna tarea pendiente de cumplimentar.

# **A) Solicitud**

<span id="page-8-0"></span>La pestaña "Solicitud" comprende, a su vez, tres sub-apartados: Datos básicos, Datos específicos y Proyectos:

# **Datos básicos**

<span id="page-8-1"></span>Este apartado se corresponde con los datos del solicitante, del beneficiario, etc., que ya se han cumplimentado al dar de alta el borrador. No obstante, en este momento existe la opción de editar para corregir lo que se considere necesario.

# **Datos específicos**

<span id="page-8-2"></span>En este apartado deberán cumplimentarse dos de los cuatro apartados que aparecen:

**+ A rellenar por todos los solicitantes**: se debe elegir del desplegable si se presenta un Municipio de forma individual, una Diputación Provincial, un Cabildo o un Consell insular, o una Agrupación de municipios:

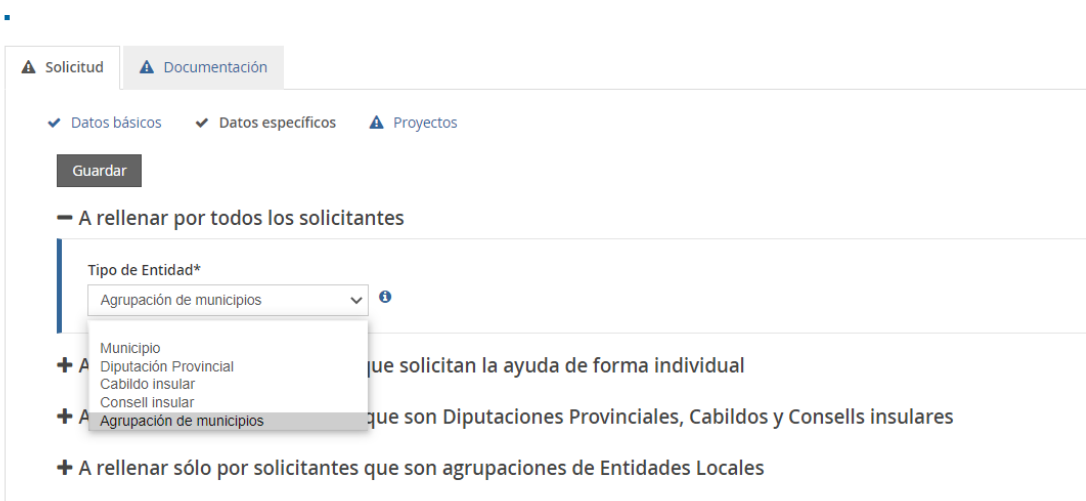

A partir de aquí, se rellenará uno u otro apartado dependiendo del tipo de solicitante:

**+ A rellenar sólo por Municipios que solicitan la ayuda de forma individual**: seleccionar el Municipio y la provincia en la que se encuentra. Al seleccionarlo, aparece automáticamente la población del mismo de conformidad con las cifras oficiales del Padrón de la Entidad Local publicadas por el INE y referidas a 1 de enero de 2020.

**+ A rellenar sólo por solicitantes que son Diputaciones Provinciales, Cabildos o Consells insulares**: identificar qué Diputación/Cabildo/Consell se presenta, la provincia/isla/municipios incluidos en el ámbito del Plan de Acción, así como la población afectada por el Plan de Acción.

Normalmente los Planes de acción de las Diputaciones, en sus diferentes modalidades, no afectan a la totalidad de la población de la provincia, por lo que, para cada caso concreto, de conformidad con las características de cada Plan, habrá que relacionar específicamente el número de municipios beneficiados, áreas funcionales, si se trata de un plan de acción específico para la Diputación, etc.

**+ A rellenar sólo por solicitantes que son agrupaciones de Entidades Locales**: introducir el nombre de la agrupación y la población que engloba (es decir, la suma de la población de los municipios que se presentan agrupados) y seleccionar a continuación cada uno de los municipios que forman parte de la misma (hay campos hasta para 10 Municipios; si hubiera más en la agrupación, tanto los municipios que no hubiera sido posible introducir, como la suma de sus poblaciones, habría que introducirlos en los 2 campos al efecto a mano). Al seleccionar los municipios, aparece automáticamente la población de conformidad con las cifras oficiales del Padrón de la Entidad Local publicadas por el INE y referidas a 1 de enero de 2020. La suma de estas poblaciones debería coincidir con la que se ha consignado para el total de la agrupación.

<span id="page-9-0"></span>IMPORTANTE: pulsar "**guardar**" antes de pasar a otra pantalla.

# **Proyectos**

(Aclaración: la aplicación informática identifica como "Proyecto" el Plan de Acción para el que se solicita la ayuda)

Para **dar de alta el Proyecto** hay que pinchar en **"Añadir".**

Aparece una ventana para introducir los Datos generales del proyecto:

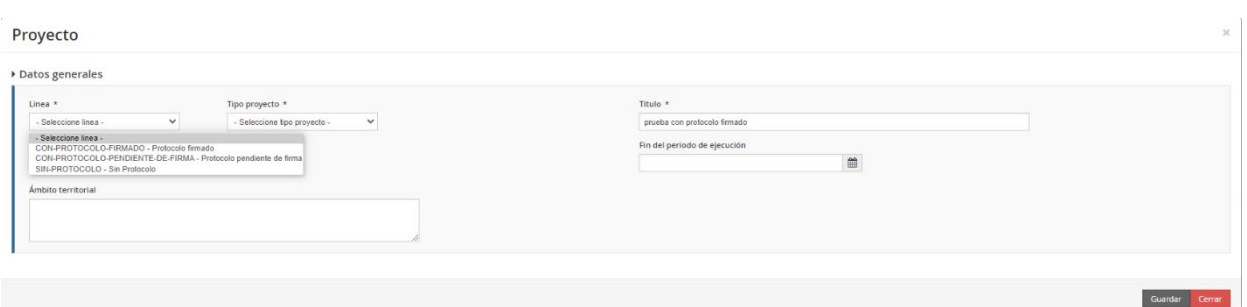

- Seleccionar la línea en función de en qué situación de las 3 previstas por el artículo 5 de la OM se encuentre el solicitante y el tipo de proyecto que corresponde a esa línea (sólo se permite una opción en cada línea):
	- o CON PROTOCOLO FIRMADO
	- o CON PROTOCOLO PENDIENTE DE FIRMA
	- o SIN PROTOCOLO
- Consignar el **Título del proyecto**: "Plan de Acción de ………….." y "**guardar"**.
- No es necesario incluir ninguna información ni en el apartado de fechas ni en el de ámbito territorial.

Al guardar se abre una ventana donde se pueden modificar los "Datos generales" y, además, se pueden introducir los **Datos específicos del proyecto:**

- Cumplimentar la fecha de firma del Protocolo o la del acuerdo de tramitación interna que corresponda en función de en qué situación de las previstas se encuentre el solicitante.
- Cumplimentar todos los campos del cuestionario de conformidad con el Plan o la propuesta de Plan de Acción que se postula como posible beneficiario: estas preguntas se corresponden con las del cuestionario publicado en el Anexo I de la OM.

#### **IMPORTANTE**:

- La aplicación no permite ver el texto completo de las preguntas, para verlo se puede acudir a la OM (apartado 6 del Anexo I), o pinchar el enlace a información *"i".*
- Es necesario **cumplimentar todos los campos** del cuestionario, cada uno de los cuales tiene un límite de 2.500 caracteres (300 palabras aproximadamente). Si no se tiene información sobre alguno de ellos debe indicarse **"nada que aportar**" para poder continuar.
- Una vez finalizado el cuestionario es necesario **"Guardar" y "Cerrar"**

**IMPORTANTE:** Dadas las características de los Planes de Acción local, **solo se puede presentar un proyecto por potencial beneficiario**, que se corresponderá con el Plan de Acción de la Entidad local o de la Agrupación para el que se solicite la ayuda.

La aplicación permite hacer modificaciones en los datos introducidos en el proyecto e incluso borrarlo y volver a definirlo si se ha producido algún error.

En este momento del proceso, las pestañas de Datos básicos, Datos específicos y Proyectos deberían aparecer con el símbolo √.

# B) **Documentación**

<span id="page-11-0"></span>Esta pestaña contiene dos apartados: "Documentación de solicitud" y "Documentación de presentación".

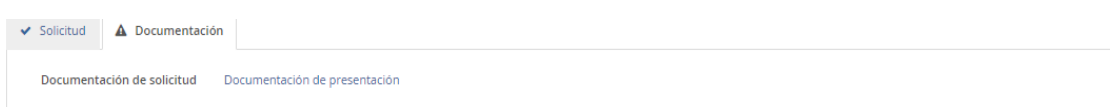

# **Documentación de solicitud**

<span id="page-11-1"></span>A su vez, en este apartado se distingue entre documentación de convocatoria y documentación específica:

# • Documentación de la convocatoria

<span id="page-11-2"></span>De conformidad con lo establecido en la OM deberá aportarse la siguiente documentación firmada digitalmente:

- 1. Acreditación, en su caso, de la delegación del Alcalde, Presidente o del representante de la Agrupación de Entidades Locales, en otra persona para presentar la solicitud.
- 2. Certificación de estar al corriente con las obligaciones tributarias, si se dispone de ella (art. 3.3). De no aportarse, se entenderá que se autoriza al órgano concedente para obtenerla de manera directa, salvo que se muestre oposición expresa a través del formulario correspondiente: "Modelo de denegación consentimiento".
- 3. Certificación de estar al corriente con las obligaciones de la Seguridad Social (art. 3.3), si dispone de ella. De no aportarse, se entenderá que se autoriza al órgano concedente para obtenerla de manera directa, salvo que se muestre oposición expresa a través del formulario correspondiente: "Modelo de denegación consentimiento".
- 4. Certificación de no ser deudora por resolución firme de reintegro (art.3.4) (Modelo 1.4)
- 5. Certificación de estar al corriente en el pago de obligaciones de reembolso de cualesquiera otros préstamos o anticipos concedidos anteriormente con cargo a los créditos específicamente consignados para la gestión de estos fondos en los Presupuestos Generales del Estado. (art. 8.5) (Modelo 1.5)
- 6. Declaración responsable de adecuación al principio de "no causar un perjuicio significativo al medio ambiente" (arts. 2.3, 2.4 y 7.3) (Modelo 1.6)
- 7. Acuerdo interno en la forma y con los requisitos y contenidos establecidos en el artículo 67.2 del Real Decreto-ley 36/2020, de 30 de diciembre. (art. 3.2.a): Sólo es obligatorio para agrupaciones de municipios y requiere firma digital de su representante**.**
- 8. Otra documentación.

# • Documentación específica

<span id="page-11-3"></span>Esta documentación es específica para cada una de las situaciones previstas por el artículo 5.1, y de conformidad con el artículo 7 de la OM. La aplicación le pedirá la documentación que corresponda en función de la línea y tipo de proyecto que se haya consignado:

Línea CON-PROTOCOLO-FIRMADO

1. Copia compulsada del protocolo firmado (art. 7.2.a) OM)

- 2. Declaración responsable con la que se asumen los compromisos del artículo 5.2 (art. 7.2.a) OM). (Modelo 2.2). **Requiere firma electrónica** del Alcalde/Presidente o representante de la agrupación.
- 3. Resumen Ejecutivo (máx. 5 páginas) (art. 7.2.a) OM). **Requiere firma electrónica** del Alcalde/Presidente o representante de la agrupación.

#### Línea CON-PROTOCOLO-PENDIENTE-DE-FIRMA

- 1. Acuerdo del órgano local correspondiente, adoptado con anterioridad a la publicación de esta convocatoria, que habilita para la firma por haber superado el proceso de evaluación (art. 7.2.a) OM)
- 2. Declaración responsable por la que se asumen los compromisos del artículo 5.2 (art. 7.2.a) OM): (Modelo 2.2). **Requiere firma electrónica** del Alcalde/Presidente o Representante de la agrupación.
- 3. Resumen Ejecutivo (máx. 5 pág.) (art. 7.2.a) OM). **Requiere firma electrónica** del Alcalde/Presidente o Representante de la agrupación.

#### Línea SIN-PROTOCOLO

1. Acuerdo del órgano local correspondiente en el que se asuma el compromiso de elaborar el Plan de Acción conforme a la metodología de la AUE y cumplir con las previsiones del art. 5.2, y que incluya la memoria de máximo 10 páginas a la que se hace referencia en el artículo 7.2.b de la Orden de bases y convocatoria:

(Siempre se admite la posibilidad de adjuntar varios documentos en cada apartado)

En este momento del proceso, las pestañas de Documentación deberían aparecer con el símbolo √.

Hasta este momento se está trabajando en modo "borrador" por lo que hay opciones para modificar la solicitud si fuera necesario. Una vez que se presente, como se indica en el siguiente paso, ya no se podrán modificar estos datos.

# <span id="page-12-0"></span>**Documentación de presentación.**

En esta pestaña se ubica la documentación acreditativa de la presentación de la solicitud de la que se dispondrá tras cumplimentar el apartado siguiente.

# <span id="page-12-1"></span>**2.4 Presentación y Firma de la Solicitud**

Una vez comprobada la información consignada se podrá proceder al apartado: **"Presentar Solicitud".** 

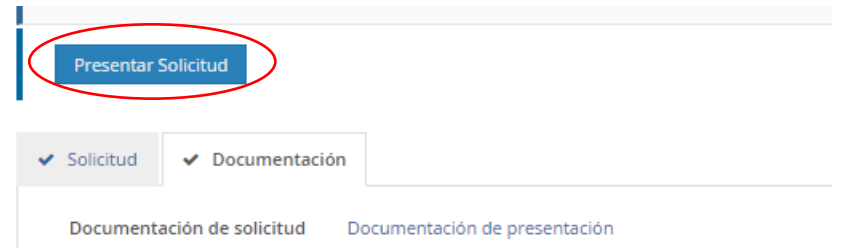

Si está seguro de que los datos y la documentación que ha adjuntado en la solicitud son correctos pulse Aceptar.

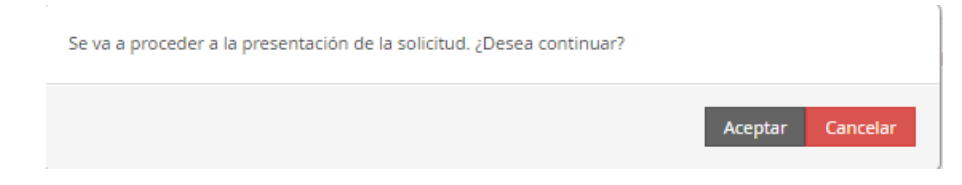

Pulse "Siguiente" para generar el documento "DATOS SOLICITUD"; descargue el Documento y compruebe todos los datos que ha introducido.

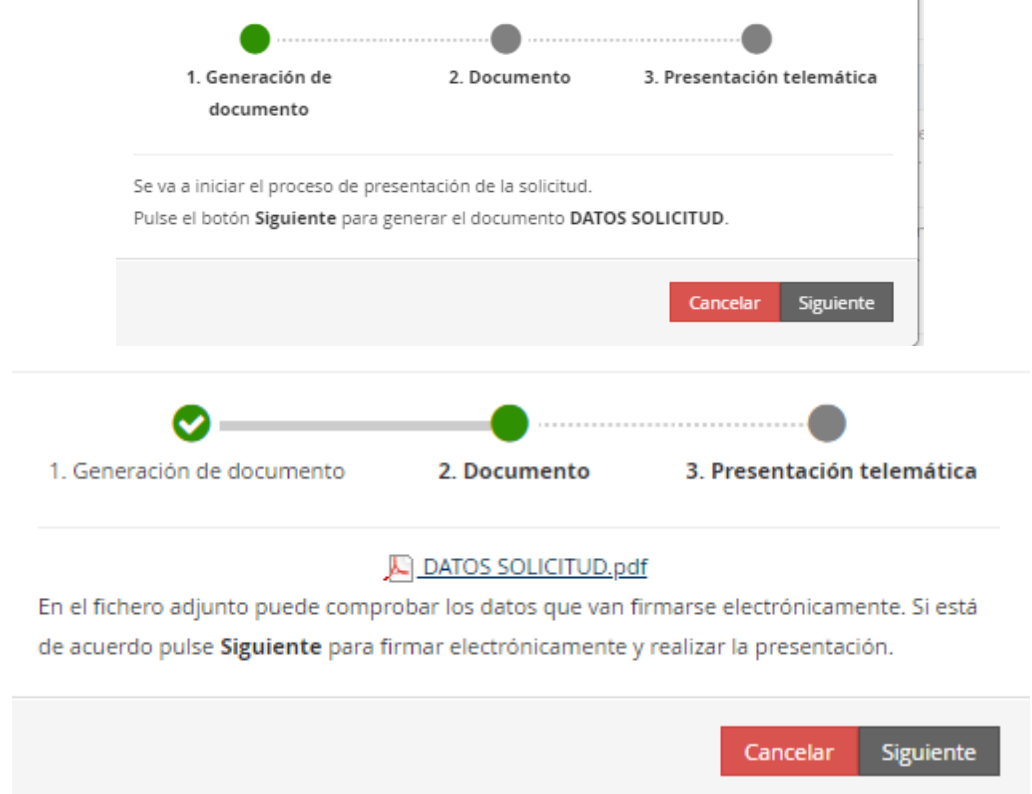

**Si detecta algún error, en este momento aún es posible cancelar la presentación y modificarlos datos consignados o la documentación aportada.**

Se recomienda **guardar el archivo que se ha generado automáticamente** con los datos consignados en la solicitud.

Finalmente, si todo es correcto y está de acuerdo, puede proceder a **firmar** y a **presentar**  telemáticamente la solicitud.

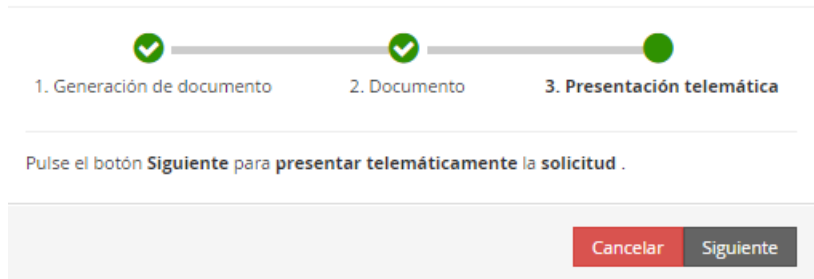

Abra la aplicación Autofirm@ y firme electrónicamente la solicitud.

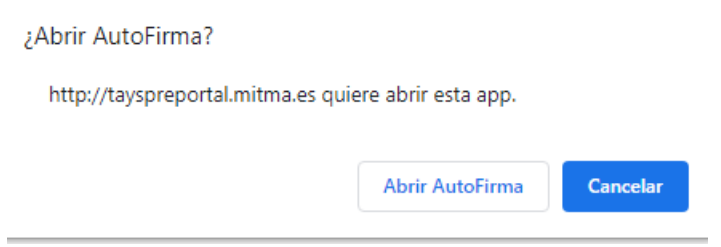

#### <span id="page-14-0"></span>**2.5. Descarga de justificante de registro**

En cualquier momento podrá descargar los Datos de presentación de la solicitud y el Justificante de registro en la pestaña Documentación de presentación del apartado Documentación:

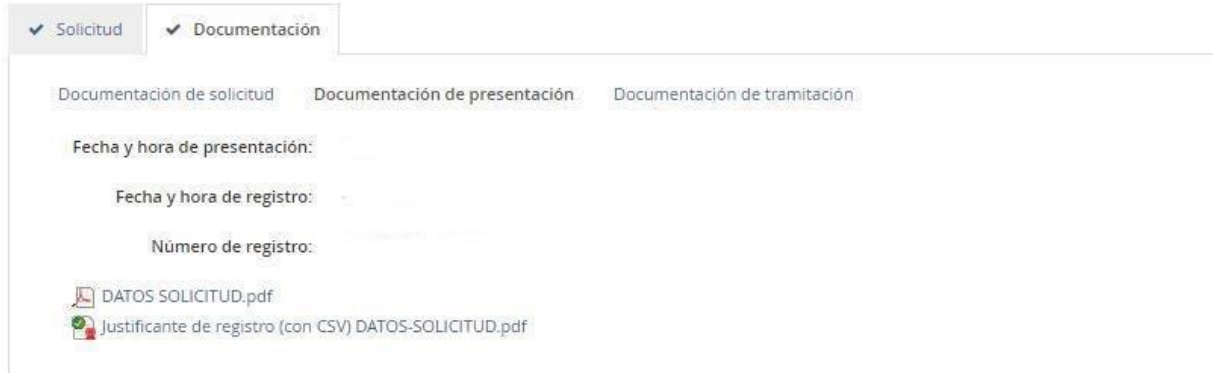

# <span id="page-14-1"></span>**3. ANEXADO DE DOCUMENTOS DESPUÉS DE PRESENTADA LA SOLICITUD.**

En caso de que necesite adjuntar más documentación una vez presentada la solicitud, deberá ir a la pestaña **Documentación de tramitación** y pinchar en la parte inferior izquierda denominada por la aplicación **"Adjuntar documento a iniciativa del interesado".**

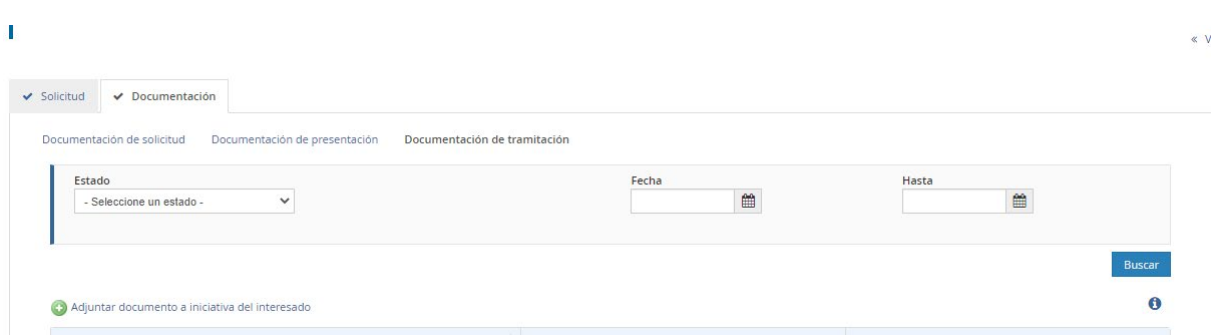

Una vez subidos los documentos se debe pinchar en "**presentar telemáticamente"**, y llevar a cabo los pasos para finalizar dicho proceso, de manera que quede todo registrado y actualizada la documentación.

# <span id="page-15-0"></span>**4. CONSULTA DEL ESTADO DE SU SOLICITUD.**

Una vez haya presentado su solicitud, puede comprobar su estado en el siguiente enlace: <https://sede.mitma.gob.es/MFOM.Sisgest/autenticacion.aspx>

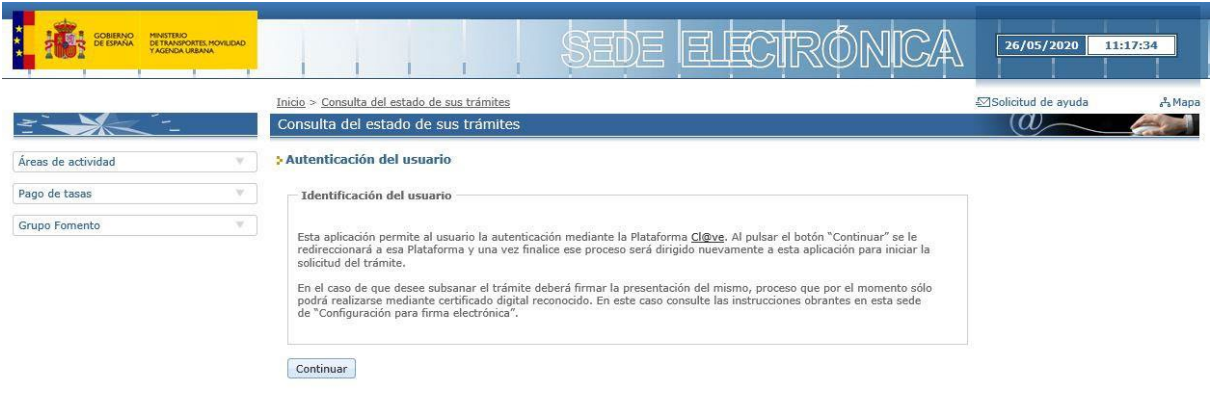

Tras autenticarse mediante la Plataforma Cl@ve se le redireccionará de nuevo a la Sede Electrónica del MITMA y verá la lista de trámites que tiene abiertos. Seleccionando el de su solicitud podrá ver el estado de la misma.

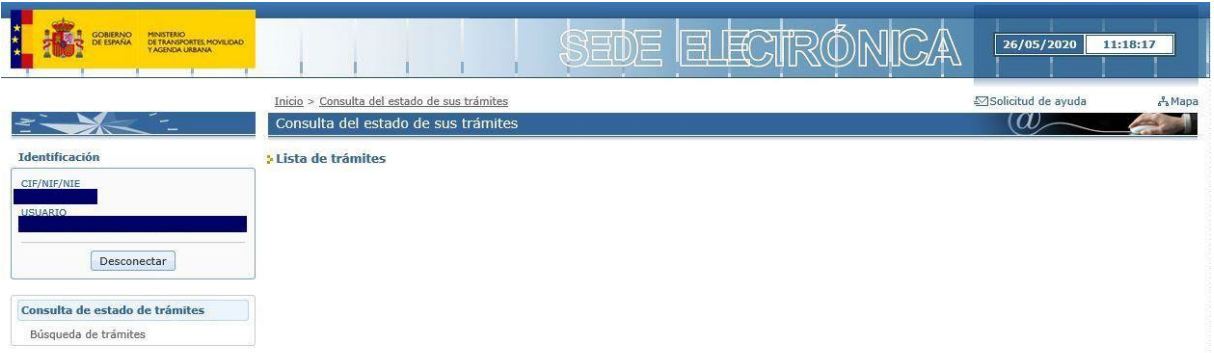

También podrán consultar el estado del expediente en la plataforma TAYS donde han llevado a cabo la solicitud y desde donde deberá adjuntarse la documentación para contestar a los requerimientos.

# <span id="page-16-0"></span>**5. RESOLUCIÓN DE INCIDENCIAS**

Para cualquier aclaración técnica relativa a la tramitación de la solicitud electrónica tienen a su disposición el formulario de consulta de la sede electrónica del MITMA:

# [https://sede.mitma.gob.es/SEDE\\_ELECTRONICA/LANG\\_CASTELLANO/atencion\\_al\\_ciudadano.htm](https://sede.mitma.gob.es/SEDE_ELECTRONICA/LANG_CASTELLANO/atencion_al_ciudadano.htm)

(Vínculo denominado "Solicitud de ayuda" en la parte superior derecha de la ventana o en el menú de la derecha)

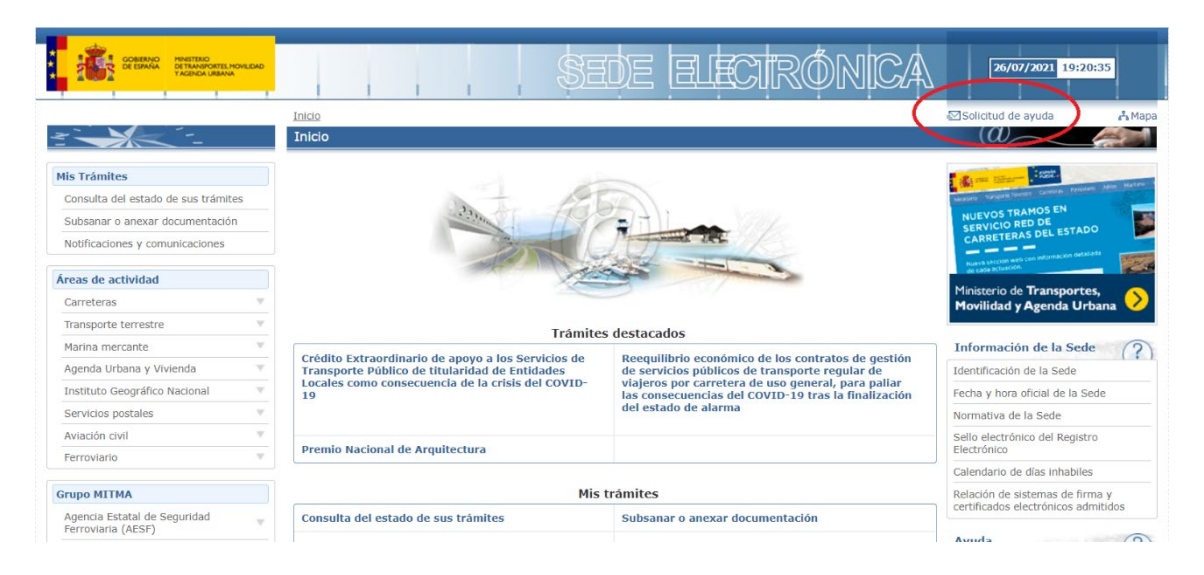

Si precisan de cualquier aclaración funcional relativa a los documentos que deben adjuntarse o a los campos que deben rellenarse al tramitar su solicitud electrónica, pueden remitir su consulta a la dirección de correo electrónico: [politicasurbanas.aue@mitma.es](mailto:politicasurbanas.aue@mitma.es)